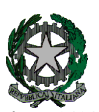

**53°** Distretto Scolastico – 84014 Nocera Inferiore

**I**STITUTO D'**I**STRUZIONE **S**UPERIORE

## **"***Guglielmo Marconi***"**

Via Atzori, 174 (Ufficio del Dirigente Scolastico) tel. 0815174171 fax: 081927918 Email: [SAIS04100T@istruzione.it](mailto:SAIS04100T@istruzione.it)<br>Via Atzori, 174 (Uffici Amministrativi - Aule Triennio) telescone en la processora en concessora en la Pec: Via Atzori, 174 (Uffici Amministrativi - Aule Triennio) Via Atzori, 174 (Uffici Amministrativi - Aule Triennio)<br>Corso Vittorio Emanuele, 241 (Laboratori Triennio) tel. 0815174171 fax: 081927918 Via De Curtis, 30 (Aule e Laboratori Biennio) tel. 0815175677 fax: 0815170902

ISTITUTO D'ISTRUZIONE SUPERIORE - "G. MARCONI"-NOCERA INFERIORE Prot. 0001971 del 22/03/2021

04-03 (Entrata)

URL[: www.itimarconinocera.org](http://www.itimarconinocera.org/)<br>Codice fiscale: 94000420656

Ai Coordinatori di Classe Ai Docenti

 Al Direttore S.G.A. All'Albo

# **Circolare N.55**

### Oggetto: **Pagellino intermedio – aprile 2021.**

Come dal Piano Annuale delle Attività a.s. 2020-2021, circ. n.9 del 26/09/2020, affinché il coordinatore di classe possa comunicare ai genitori la situazione di profitto del figlio/a, da mercoledì **07 aprile 2021**, tutti i docenti per la propria materia devono caricare sull'apposito Tabellone i voti di profitto e le assenze registrate fino al 31 marzo per ciascun alunno della classe . Questa registrazione deve avvenire **entro e non oltre il sabato 10 aprile 2021**

#### La procedura da utilizzare è la stessa che è stata sempre applicata alla fine di ogni periodo.

#### **Ciascun docente**:

 Entrato in portale Argo, attraverso il registro elettronico didUP, dal menù seleziona "**Scrutini**", sceglie "**Caricamento voti**", seleziona la classe e il periodo "**2^ PERIODO INTERMEDIO – 10 APRILE**", inserisce i voti (**voto unico per tutte le discipline**), le assenze e **SALVA**. Non inserire il voto di condotta.

#### **I docenti coordinatori**

- 1. cureranno questa fase nel controllare che tutti i docenti del CdC abbiano, entro la data stabilita, inserito i propri voti e le assenze.
- 2. al termine, verificato il primo punto, dal **12 al 14 aprile** i coordinatori si attiveranno per trasmettere i risultati a ciascun genitore attraverso le operazioni di seguito descritte:
	- a) dalla schermata del Tabellone voti completo il coordinatore digita sul tasto "**Azioni**" (in alto a destra) e dal menù seleziona "**Stampa pagellino**" e, successivamente, dalla schermata che si apre il coordinatore seleziona il modello di stampa "**Pagellino APRILE VOTO UNICO - ASSENZE**";
	- b) In questa fase, è obbligatorio selezionare "**Anteprima di Stampa**" per verificare con attenzione in tutto il testo prodotto, che i salti pagina tra un alunno e l'altro siano corretti e che non ci siano errori di impaginazione. In presenza di errori **non si dovra' procedere all'invio** ma sarà necessario prima formattare correttamente il documento e quindi passare al punto successivo;
	- c) Digitare su "**Azioni"** e selezionare "**invia in Bacheca**";
	- d) Nella nuova pagina denominata *"Invia documenti in bacheca alunno",* il coordinatore **nomina** il file digitando nell' apposito spazio "**pagellino\_aprile.pdf**" e nello spazio previsto per il Messaggio il coordinatore digita "**Pagellino intermedio – aprile 2021**".
	- e) Per concludere, il coordinatore digita sul tasto "**Salva**" (in alto a destra) e i pagellini vengono inviati in bacheca ai genitori.
	- f) Tornare su Tabellone voti, cliccare sul pulsante in alto "**Blocca voti"** e quindi chiudere Argo.

Nocera Inferiore,